# Manuals for Submitting

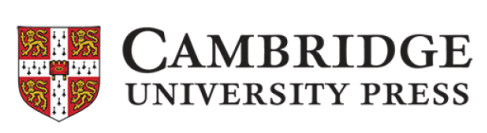

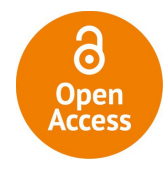

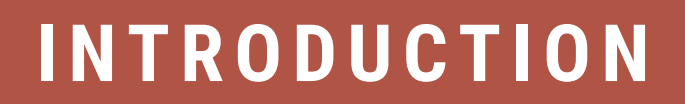

國立情華大學圖書館 National Tsing Hua University **LIBRARY** 

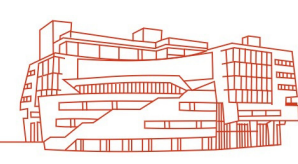

## 1. Choose an OA journal at Cambridge Core. Read corresponding Author Guidelines, and click "Submit Your Article".

(Submitting system layout might be different. Followings are demos from 《Advances in Archaeological Practice》)

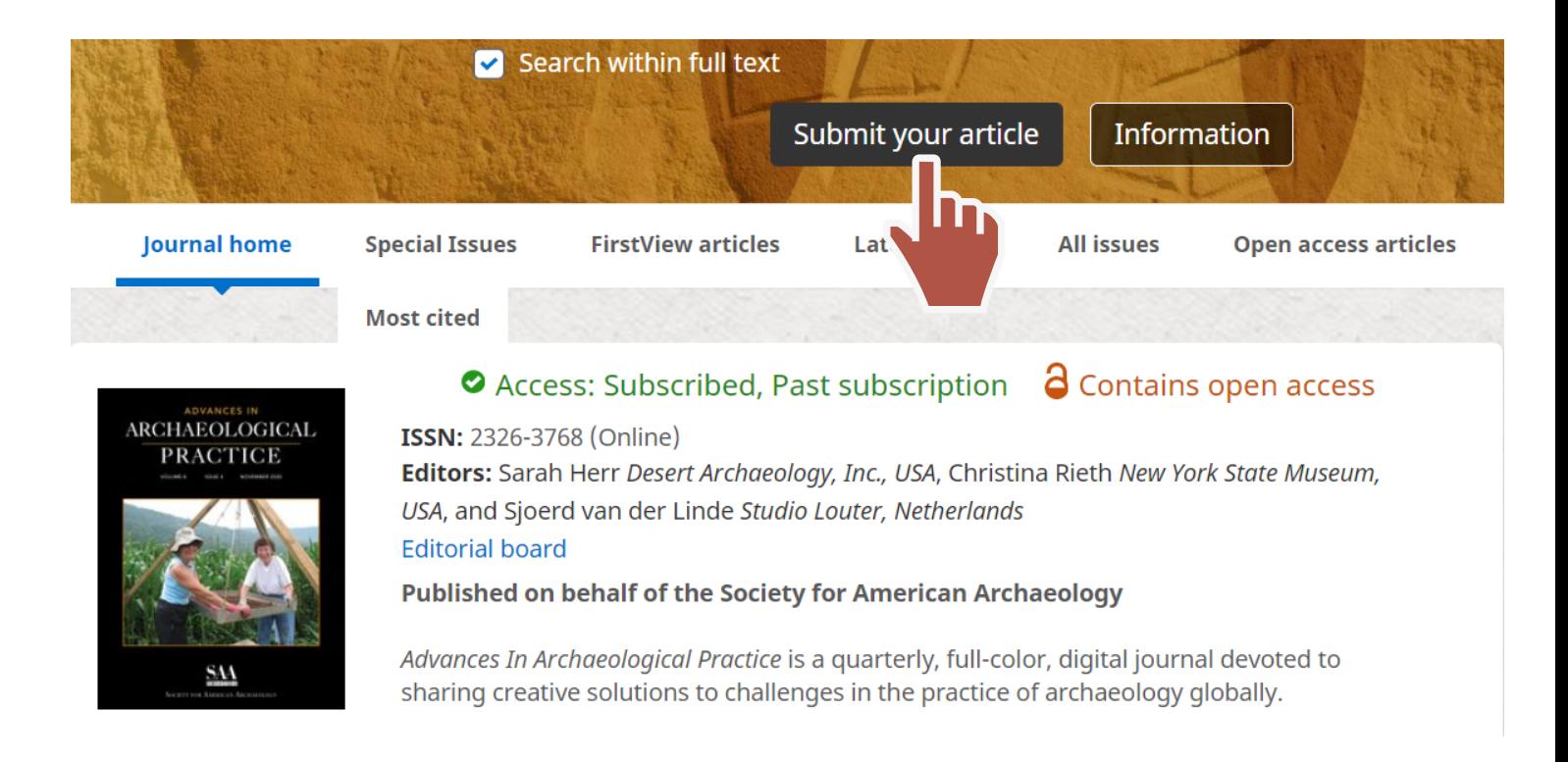

#### **Author Guidelines**

#### **Manuscript Submission**

The submission of manuscripts for review and consideration is conducted through the on-line Editorial Manager®. The submission of reviews for the Digital Reviews section of the journal is through the Digital Reviews Editor. All reviews will be commissioned by the Digital Reviews Editor, and while unsolicited contributions are not encouraged, general expressions of interest from prospective reviewers are welcome and may be sent by email directly to the editor. Questions about the suitability or appropriateness of manuscripts for the journal may be discussed in advance of submission by contacting the editor.

#### **Author Guidelines**

Advances in Archaeological Practice publishes original scholarly work on how archaeologists learn about the past, convey findings in the present, or manage resources for the future. Articles are short, succinct, and problem oriented offering tangible take-aways that can be applied quickly to the day-to-day work of archaeologists in academia, government, and private practice. "Practice" is defined broadly and topics can include, but are not limited to, innovations and best practices in technique, method, technology, business models, collaboration,

國三情華大學圖書館 National Tsing Hua University **LIBRARY** 11 11 11 11

## 2. Click "Submit Your Article". Register/ Login to the submission system. Log-ins via ORCID id would be highly recommended.

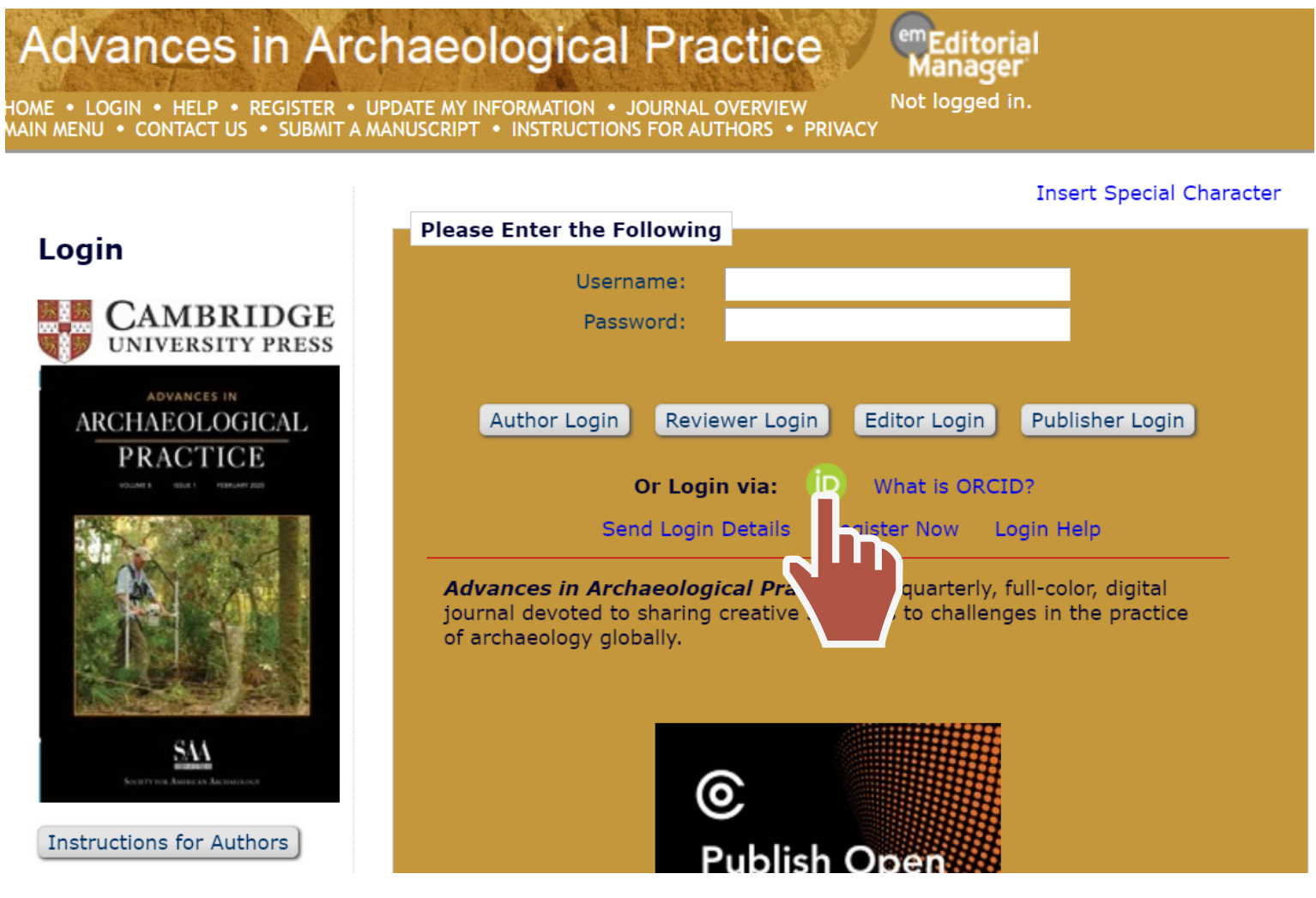

※ A confirmation e-mail would be sent to your mailbox when the registration is completed.

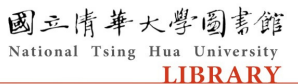

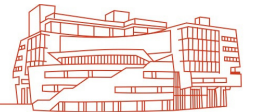

## 3. For registration, use e-mail address with "nthu.edu.tw". Select "National Tsing-Hua University" affiliated colleges at Institution section.

#### **Archaeological Practice**

UPDATE MY INFORMATION ● JOURNAL OVERVIEW<br>MANUSCRIPT ● INSTRUCTIONS FOR AUTHORS ● PRIVAC\

<sup>em</sup>Editorial<br>Manager Not logged in.

#### **Insert Special Character**

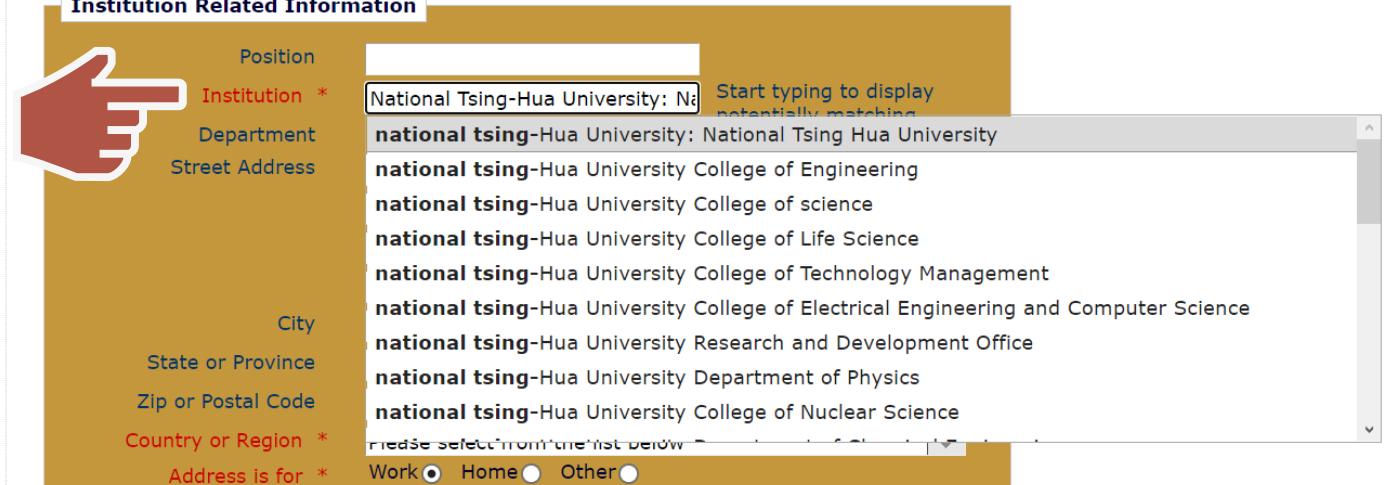

※ A confirmation e-mail would be sent to your mailbox when the registration is completed.

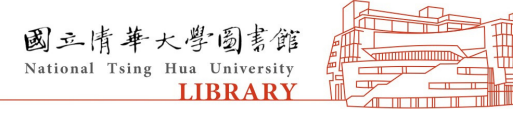

## 4. Log in submission system. Click "Submit New Manuscript" and submit your work.

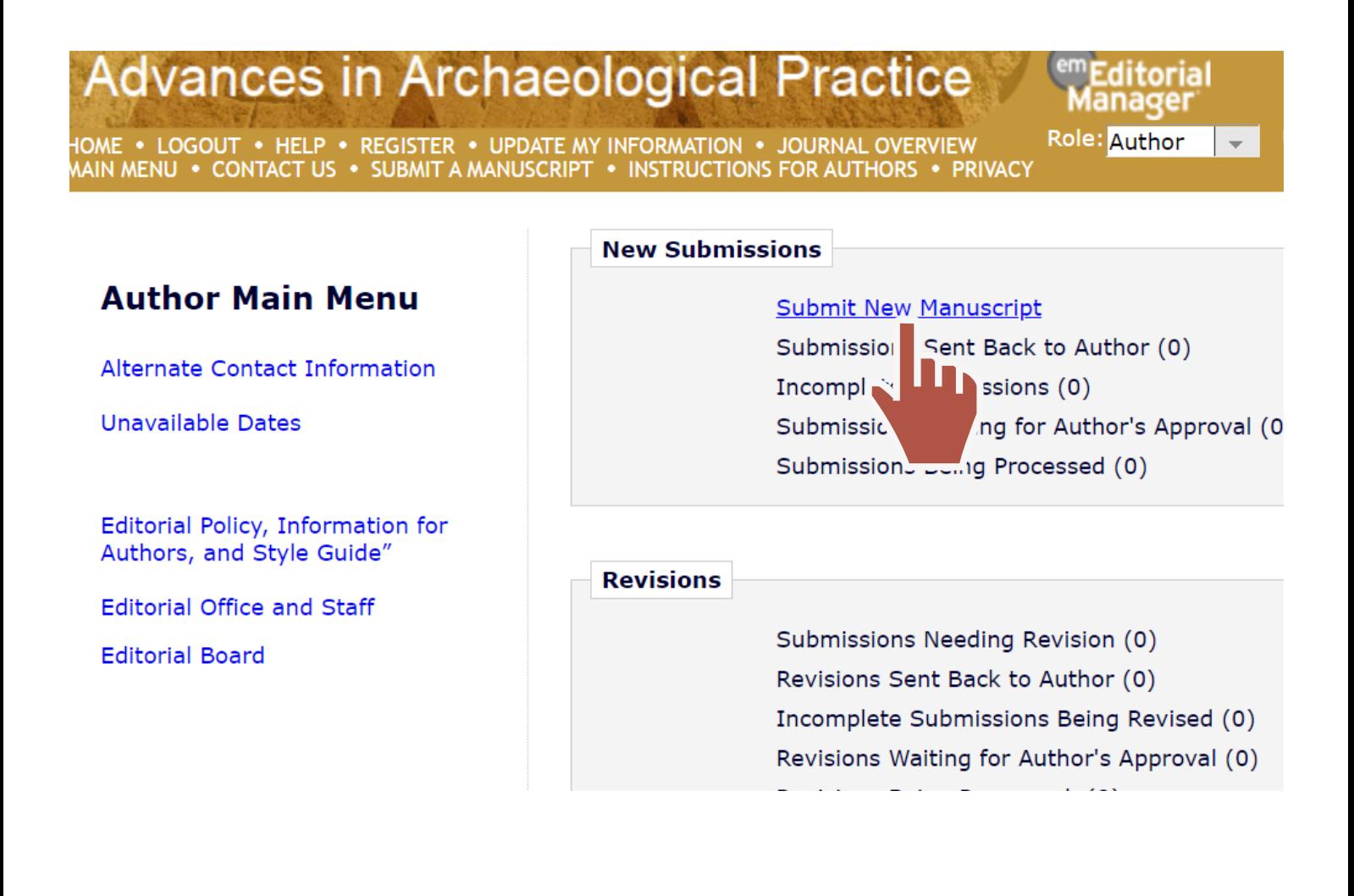

**LIBRARY** 

National Tsing Hua University

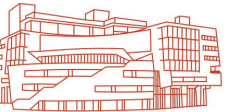

#### Notice: Double-check the followings when registration: - Institution box: National Tsing-Hua University - E-mail: E-mail address with "nthu.edu.tw"

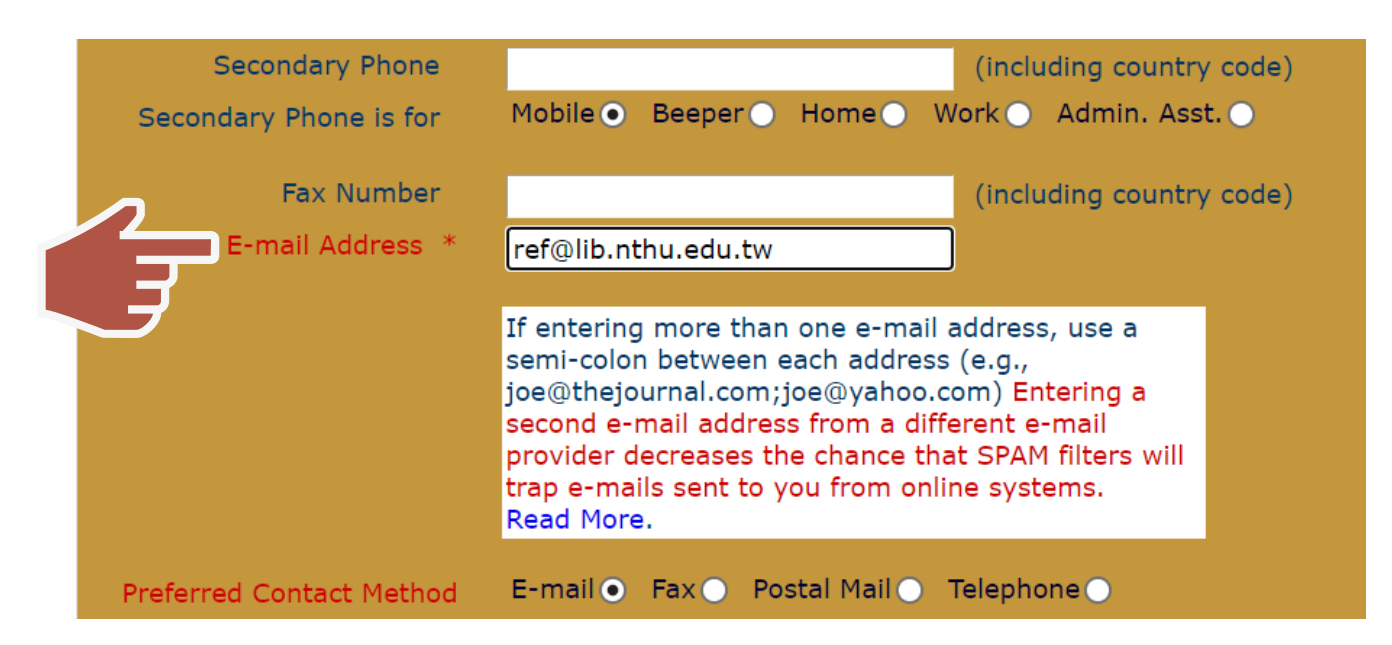

## Notice: Any "National Tsing-Hua University" affiliated colleges / divisions / institutes are acceptable.

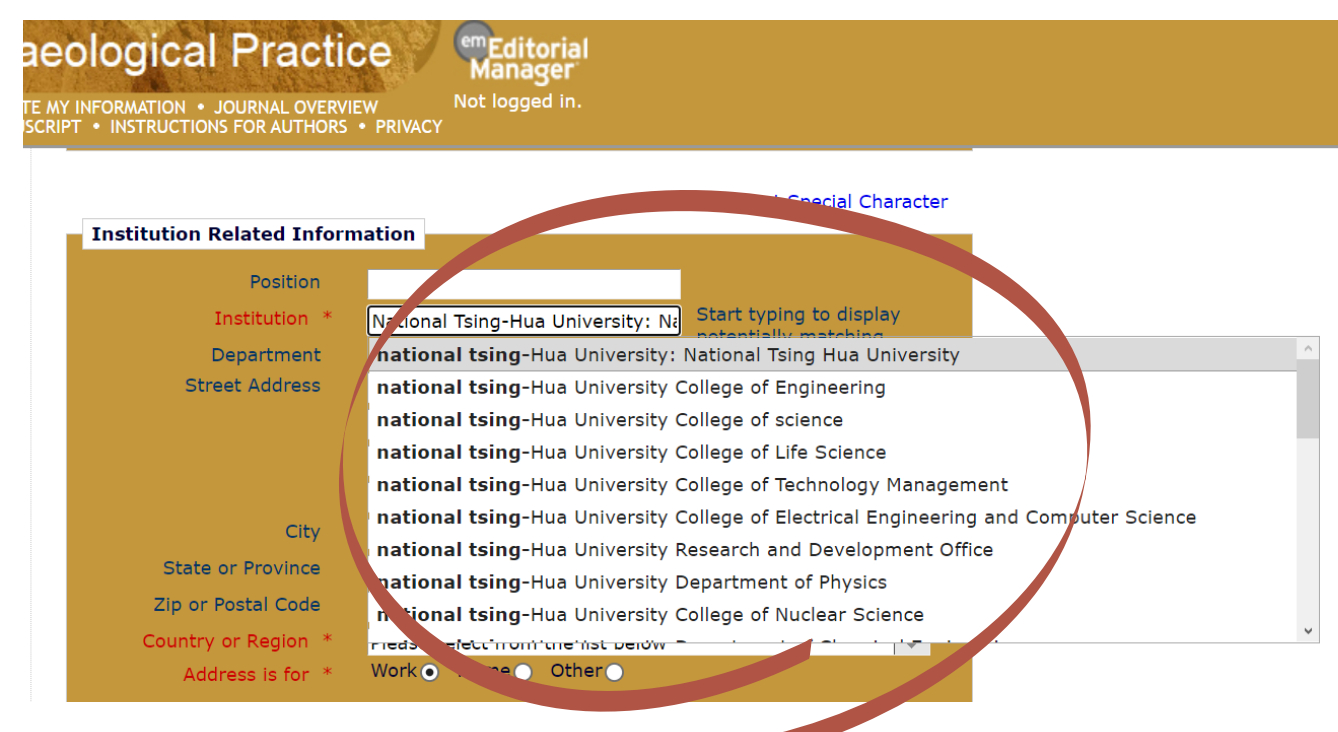

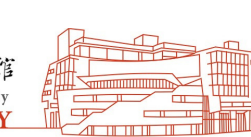